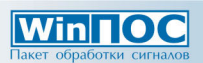

# Быстрый старт

# Быстрый старт

#### Источники информации

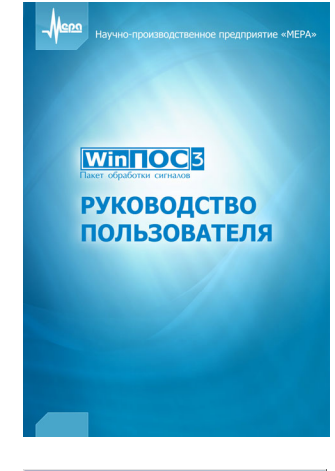

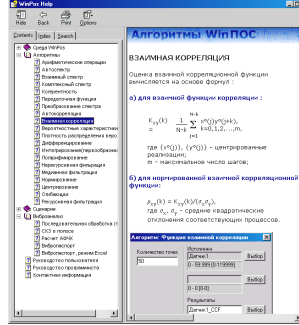

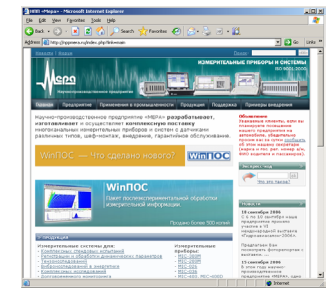

#### Руководство пользователя

- Интерфейс и приемы работы в WinПОС
- Анализ динамических процессов, вибраций
- Алгоритмы обработки: настройка, математическое описание и методические рекомендации

#### Руководство программиста

- Сценарии, приложения и подключаемые модули (плагины)
- Программный интерфейс (API) WinПОС
- Вызов алгоритмов WinПOC
- Редактирование и отладка сценариев  $\bullet$

#### Справочная система

- Справка по элементам интерфейса
- Справка по алгоритмам
- Справка по API WinПОС
- Электронные версии Руководства пользователя и программиста

Справочник, алфавитный указатель, поиск. Вызов - <F1> или меню Помощь.

#### www.nppmera.ru, www.winpos.ru

- продукция НПП «Мера», комплексные решения
- новости, обновление WinПОС

#### Техническая поддержка

Тел. (495) 783-42-49, e-mail: winpos@nppmera.ru

Научно-производственное предприятие «Мера» Тел./факс: (495) 783-42-49 e-mail: info@nppmera.ru web: www.nppmera.ru

### Установите WinПОС

**Wininoc** 

Запустите программу установки с CD. Следуйте инструкциям программы установки.

В случае затруднений обратитесь к Руководству пользователя (часть 2. Установка WinПOC.

#### Подсоедините ключ

Вставьте электронный USB- или LPT-ключ в соответствующий порт компьютера.

Дождитесь сообщения ОС Windows об успешной установке Guardant Stealth USB Dongle (для USB).

#### **Запустите WinПOC**

Запустите WinПОС с рабочего стола или через меню **ВО Пуск** Windows.

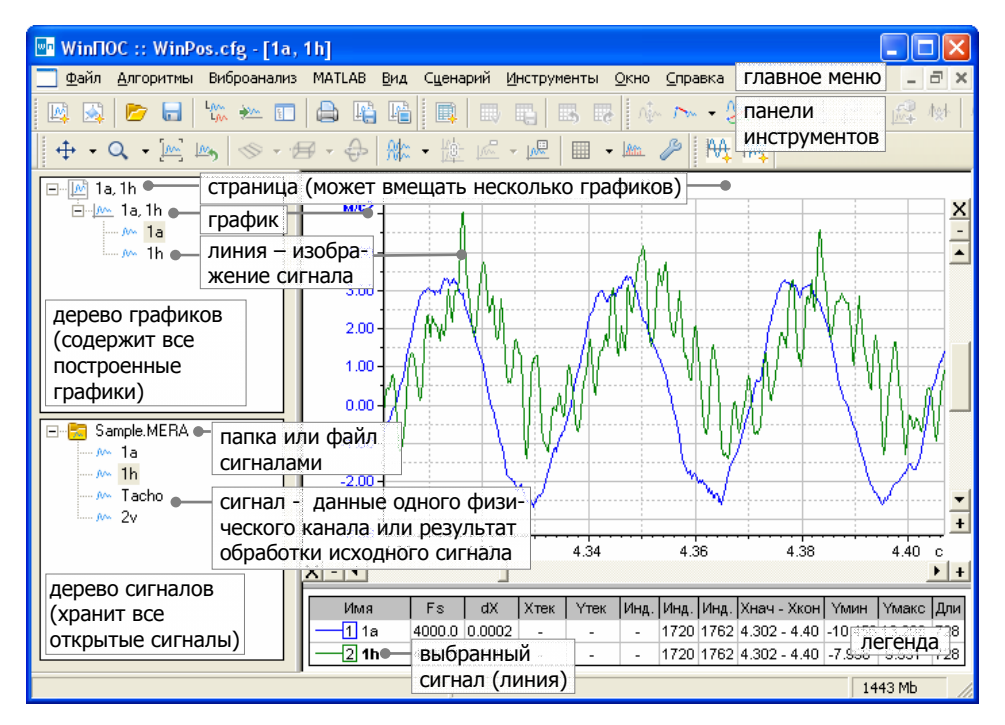

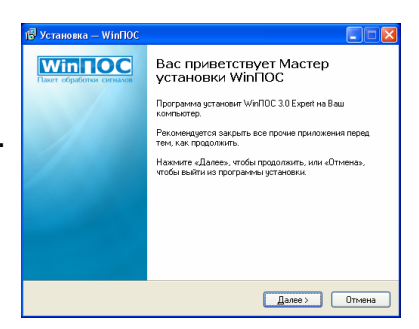

### **Win 100**

# **Постройте график сигнала Начните работу <sup>с</sup> WinПОС – откройте файл 1 2 3**

Нажмитена панели инструментов. В диалоге открытия файлов найдите файл данных <sup>и</sup> нажмите **Открыть** .

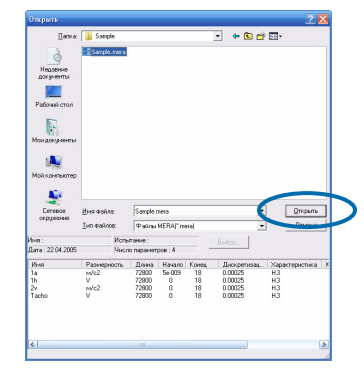

Файл будет помещен <sup>в</sup> дерево сигналов.

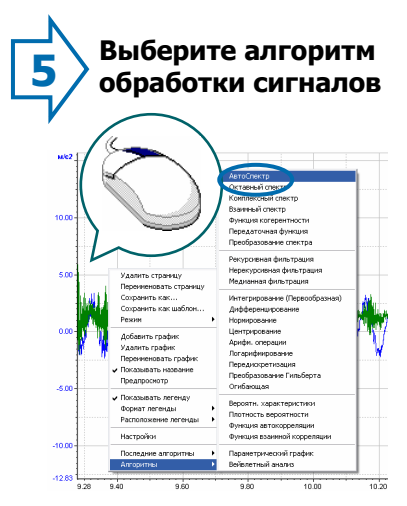

В контекстном меню графика (по правой кнопке мышки) выберите **Алгоритмы→АвтоСпектр.**

Щелкните мышкой **Ba** Sample, mera на символе «+»,  $\mathbf{F}$ чтобы увидеть все сигналы файла. **En** Sample mi Ta  $M \overline{1}$  $-90 - 24$ AN Tac

Скопируйте мышкой сигнал из дерева сигналов <sup>в</sup> график: нажмите левую кнопку мышки на имени сигнала, переместите курсор <sup>в</sup> область отрисовки графика, отпустите кнопку.

**6 7Настройте выбранный алгоритм**

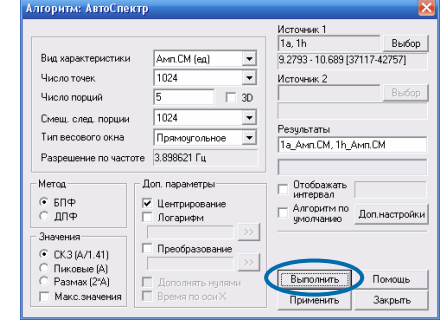

Проверьте <sup>и</sup> измените настройки алгоритма или сразу нажмите кнопку **Выполнить**.

Описание параметров алгоритмов можно найти в *Руководстве пользователя*, часть 9. Обработка сигналов.

 **4еще один сигнал <sup>в</sup> график Таким же образом добавьте**

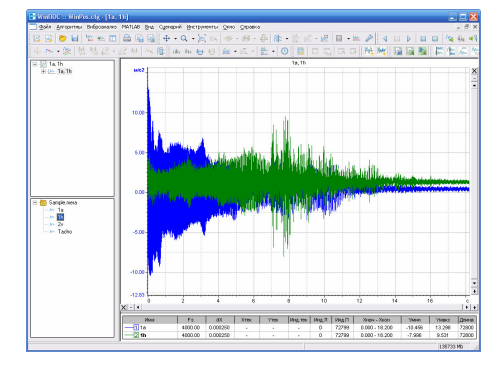

WinПОС построит график двух сигналов <sup>в</sup> общих координатных осях.

Легенда внизу графика показывает цвета, характеристики и, в режиме курсора, текущие значения сигналов.

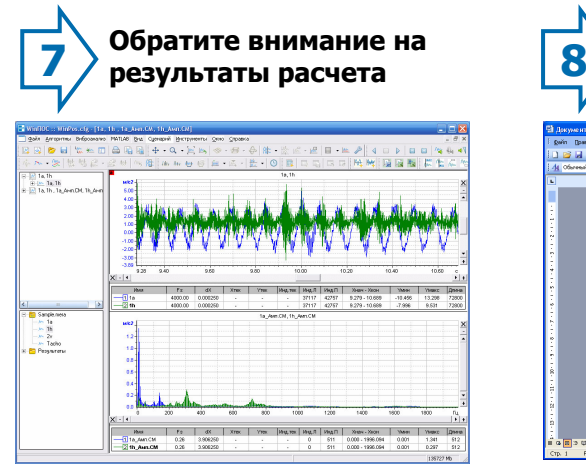

Верхний график на новой странице показывает выбранный диапазон исходных сигналов, нижний результат расчетов.

Двойной щелчок мышкой по графику увеличивает график до размеров страницы.

## Быстрый старт

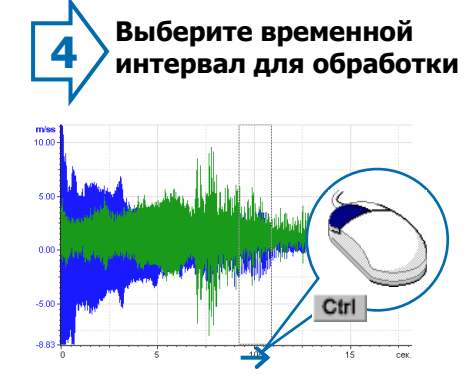

Удерживая клавишу **<Ctrl>** клавиатуры, нажмите левую кнопку мышки над осью абсцисс графика, затем, не отпуская кнопки мышки, переместите курсор, «захватывая» прямоугольником выбора область графика, отпустите кнопку.

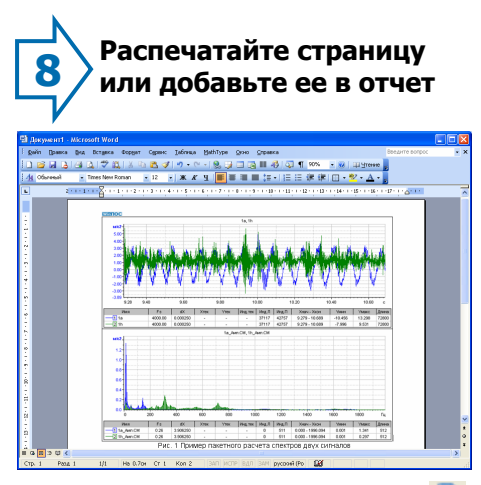

Распечатать график можно кнопкой . Кнопкой скопируйте полученное изображение <sup>в</sup> буфер обмена. Запустите Word или WordPad из стандартной поставки Windows. В меню **Правка** выберите пункт **Вставить** (<**Ctrl+V>**).